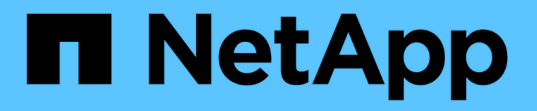

## 管理应用程序卷 SnapCenter Software 5.0

NetApp July 18, 2024

This PDF was generated from https://docs.netapp.com/zh-cn/snapcenter-50/protect-sco/overviewapplication-volume.html on July 18, 2024. Always check docs.netapp.com for the latest.

# 目录

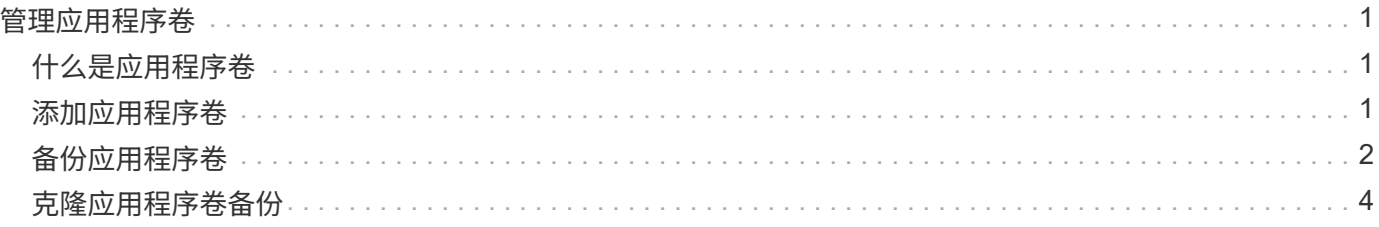

# <span id="page-2-0"></span>管理应用程序卷

# <span id="page-2-1"></span>什么是应用程序卷

应用程序卷是存储配置、安装程序和其他与Oracle数据库相关的非数据文件等信息的存 储。

使用适用于Oracle数据库的SnapCenter插件、您可以为应用程序卷(非数据卷)和Oracle数据库创建一致的备份。 此插件可自动备份和克隆应用程序卷。

- 在一个资源组中保护应用程序卷和Oracle数据库卷。
- 为应用程序卷创建备份。
- 为Oracle数据库和应用程序卷创建备份。
- 创建数据库和应用程序卷的克隆、直到达到时间点为止。
- 计划备份操作。
- 监控所有操作。
- 查看备份和克隆操作报告。

## <span id="page-2-2"></span>添加应用程序卷

SnapCenter 支持备份和克隆 Oracle 数据库的应用程序卷。您应手动添加应用程序卷。不 支持自动发现应用程序卷。

 $\left( \cdot \right)$ 应用程序卷仅支持直接NFS和直接iSCSI连接。

- 步骤 \*
	- 1. 在左侧导航窗格中,单击 \* 资源 \*,然后从列表中选择 Oracle 数据库插件。
	- 2. 单击 \* 添加应用程序卷 \* 。
	- 3. 在名称页面中,执行以下操作:
		- 在名称字段中,输入应用程序卷的名称。
		- 在主机名字段中,输入主机的名称。
	- 4. 在存储占用空间页面中,输入存储系统名称,选择一个或多个卷,然后指定关联的 LUN 或 qtree 。 您可以添加多个存储系统。
	- 5. 查看摘要,然后单击 \* 完成 \* 。
	- 6. 在资源页面中,从 \* 视图 \* 列表中选择 \* 应用程序卷 \* 以查看您添加的所有应用程序卷。

### 修改应用程序卷

如果未创建备份,则可以修改添加应用程序卷时指定的所有值。如果创建备份,则只能修改存储系统详细信息。

• 步骤 \*

- 1. 在左侧导航窗格中,单击 \* 资源 \*, 然后从列表中选择 Oracle 数据库插件。
- 2. 在资源页面中,从 \* 视图 \* 列表中选择 \* 应用程序卷 \* 。

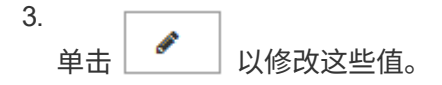

## 删除应用程序卷

删除应用程序卷时,如果存在与应用程序卷关联的任何备份,则应用程序卷将置于维护模式,并且不会创建新备 份,也不会保留先前的备份。如果没有关联的备份,则会删除所有元数据。

如果需要,可以使用 SnapCenter 撤消删除操作。

• 步骤 \*

- 1. 在左侧导航窗格中,单击 \* 资源 \* , 然后从列表中选择 Oracle 数据库插件。
- 2. 在资源页面中,从 \* 视图 \* 列表中选择 \* 应用程序卷 \* 。
- 3. 单击 而 以修改这些值。

## <span id="page-3-0"></span>备份应用程序卷

备份应用程序卷

如果应用程序卷不属于任何资源组,您可以从 " 资源 " 页面备份应用程序卷。

• 关于此任务 \*

默认情况下,系统会创建一致性组( CG )备份。如果要创建基于卷的备份,应在 \_web.config 文件中将 \* 启用 OracleNdvVolumeBasedBackup\* 的值设置为 true 。

• 步骤 \*

- 1. 在左侧导航窗格中,单击 \* 资源 \*,然后从列表中选择 Oracle 数据库插件。
- 2. 在资源页面中,从 \* 视图 \* 列表中选择 \* 应用程序卷 \* 。
- 3. 单击\* <>> 然后选择主机名和数据库类型以筛选资源。

然后、您可以单击\*\* 关闭筛选器窗格。

4. 选择要备份的应用程序卷。

此时将显示 Application volume-protect 页面。

5. 在资源页面中,执行以下操作:

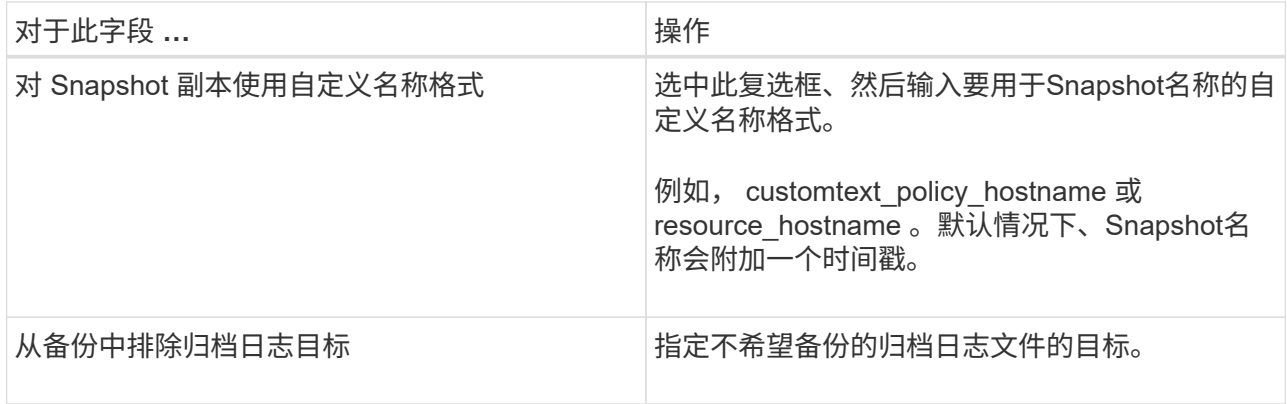

- 6. 在策略页面中,执行以下步骤:
	- a. 从下拉列表中选择一个或多个策略。

H.

您也可以单击\*\*来创建策略 + 。

在为选定策略配置计划部分中,将列出选定策略。

- b. 单击 + 要为其配置计划的策略的配置计划列。
- c. 在添加策略 *policy\_name* 的计划窗口中,配置该计划,然后单击 \* 确定 \* 。

*policy\_name* 是所选策略的名称。

已配置的计划将列在 "applied Schedules" 列中。

7. 在通知页面的 \* 电子邮件首选项 \* 下拉列表中, 选择要发送电子邮件的场景。

您还必须指定发件人和收件人电子邮件地址以及电子邮件主题。如果要附加对资源执行的备份操作的报 告,请选择 \* 附加作业报告 \* 。

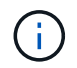

对于电子邮件通知,您必须已使用 GUI 或 PowerShell 命令 set-SmtpServer 指定 SMTP 服务 器详细信息。

1. 杳看摘要,然后单击 \* 完成 \*。

此时将显示应用程序卷拓扑页面。

- 2. 单击 \* 立即备份 \* 。
- 3. 在备份页面中,执行以下步骤:

a. 如果已对资源应用多个策略, 请从 \* 策略 \* 下拉列表中选择要用于备份的策略。

b. 单击 \* 备份 \* 。

4. 单击 \* 监控 \* > \* 作业 \* 以监控操作进度。

您可以备份仅包含应用程序卷的资源组,也可以同时包含应用程序卷和数据库。系统会对 资源组中定义的所有资源执行备份操作。

如果资源组包含多个应用程序卷,则所有应用程序卷都应具有 SnapMirror 或 SnapVault 复制策略。

• 关于此任务 \*

默认情况下,系统会创建一致性组( CG )备份。如果要创建基于卷的备份,应在 web.config 文件中将 \* 启用 OracleNdvVolumeBasedBackup\* 的值设置为 true 。

#### • 步骤 \*

- 1. 在左侧导航窗格中,单击 \* 资源 \*,然后从列表中选择 Oracle 数据库插件。
- 2. 在资源页面中,从 \* 视图 \* 列表中选择 \* 资源组 \* 。

您可以通过在搜索框中输入资源组名称或单击\*并选择标记来搜索资源组 。然后、您可以单击\*\* 关闭 筛选器窗格。

- 3. 在资源组页面中, 选择要备份的资源组, 然后单击 \* 立即备份 \* 。
- 4. 在备份页面中,执行以下步骤:
	- a. 如果已将多个策略与资源组关联,请从 \* 策略 \* 下拉列表中选择要用于备份的策略。

如果为按需备份选择的策略与备份计划关联,则按需备份将根据为计划类型指定的保留设置进行保 留。

- b. 单击 \* 备份 \* 。
- 5. 单击 \* 监控 \* > \* 作业 \* 以监控操作进度。

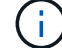

验证操作仅对数据库执行,而不对应用程序卷执行。

## <span id="page-5-0"></span>克隆应用程序卷备份

您可以使用 SnapCenter 克隆应用程序卷备份。

• 开始之前 \*

如果您以非root用户身份安装了此插件、则应手动将执行权限分配给预处理和后处理目录。

- 步骤 \*
	- 1. 在左侧导航窗格中,单击 \* 资源 \*,然后从列表中选择 Oracle 数据库插件。
	- 2. 在资源页面中,从 \* 视图 \* 列表中选择 \* 应用程序卷 \* 。
	- 3. 从应用程序卷详细信息视图或资源组详细信息视图中选择应用程序卷。

此时将显示应用程序卷拓扑页面。

- 4. 从管理副本视图中,从本地副本(主),镜像副本(二级)或存储副本(二级)中选择备份。
- 5. 从表中选择备份、然后单击\*\* 。
- 6. 在位置页面中,执行以下操作:

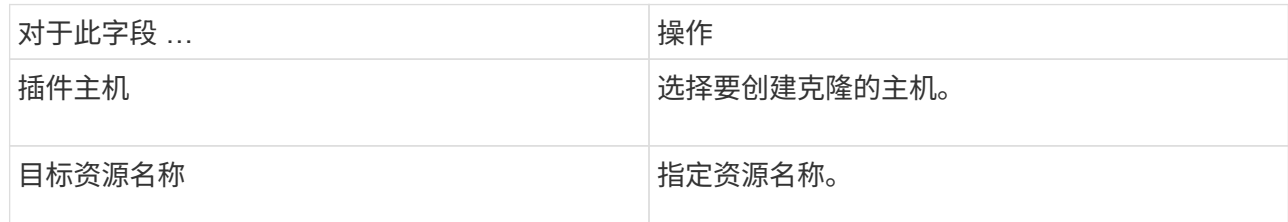

- 7. 在脚本页面中,指定克隆前要执行的脚本的名称,用于挂载文件系统的命令以及克隆后要执行的脚本的 名称。
- 8. 在通知页面的 \* 电子邮件首选项 \* 下拉列表中,选择要发送电子邮件的场景。

您还必须指定发件人和收件人电子邮件地址以及电子邮件主题。如果要附加所执行克隆操作的报告,请 选择 \* 附加作业报告 \* 。

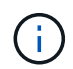

对于电子邮件通知,您必须已使用 GUI 或 PowerShell 命令 set-SmtpServer 指定 SMTP 服务 器详细信息。

1. 查看摘要,然后单击 \* 完成 \* 。

### 拆分应用程序卷克隆

您可以使用 SnapCenter 从父资源拆分克隆的资源。拆分的克隆将独立于父资源。

- 步骤 \*
	- 1. 在左侧导航窗格中,单击 \* 资源 \*, 然后从列表中选择 Oracle 数据库插件。
	- 2. 在资源页面中,从 \* 视图 \* 列表中选择 \* 应用程序卷 \* 。
	- 3. 选择克隆的资源,然后单击 ■
	- 4. 查看要拆分的克隆的估计大小以及聚合上所需的可用空间,然后单击 \* 开始 \* 。
	- 5. 单击 \* 监控 \* > \* 作业 \* 以监控操作进度。

删除应用程序卷克隆

如果您发现克隆不再需要,可以将其删除。您不能删除与其他克隆的源类似的克隆。

- 步骤 \*
	- 1. 在左侧导航窗格中,单击 \* 资源 \*, 然后从列表中选择 Oracle 数据库插件。
	- 2. 在资源页面中,从 \* 视图 \* 列表中选择 \* 应用程序卷 \* 。
	- 3. 从列表中选择资源或资源组。

此时将显示资源或资源组拓扑页面。

4. 在管理副本视图中,从主存储系统或二级(镜像或复制的)存储系统中选择 \* 克隆 \* 。

5. 选择克隆, 然后单击

- 6. 在删除克隆页面中,执行以下操作:
	- a. 在 \* 克隆前删除 \* 字段中, 输入删除克隆前要执行的脚本的名称。
	- b. 在 \* 卸载 \* 字段中, 输入命令卸载克隆, 然后再删除克隆。

7. 单击 \* 确定 \* 。

### 版权信息

版权所有 © 2024 NetApp, Inc.。保留所有权利。中国印刷。未经版权所有者事先书面许可,本文档中受版权保 护的任何部分不得以任何形式或通过任何手段(图片、电子或机械方式,包括影印、录音、录像或存储在电子检 索系统中)进行复制。

从受版权保护的 NetApp 资料派生的软件受以下许可和免责声明的约束:

本软件由 NetApp 按"原样"提供,不含任何明示或暗示担保,包括但不限于适销性以及针对特定用途的适用性的 隐含担保,特此声明不承担任何责任。在任何情况下,对于因使用本软件而以任何方式造成的任何直接性、间接 性、偶然性、特殊性、惩罚性或后果性损失(包括但不限于购买替代商品或服务;使用、数据或利润方面的损失 ;或者业务中断),无论原因如何以及基于何种责任理论,无论出于合同、严格责任或侵权行为(包括疏忽或其 他行为),NetApp 均不承担责任,即使已被告知存在上述损失的可能性。

NetApp 保留在不另行通知的情况下随时对本文档所述的任何产品进行更改的权利。除非 NetApp 以书面形式明 确同意,否则 NetApp 不承担因使用本文档所述产品而产生的任何责任或义务。使用或购买本产品不表示获得 NetApp 的任何专利权、商标权或任何其他知识产权许可。

本手册中描述的产品可能受一项或多项美国专利、外国专利或正在申请的专利的保护。

有限权利说明:政府使用、复制或公开本文档受 DFARS 252.227-7013 (2014 年 2 月)和 FAR 52.227-19 (2007 年 12 月)中"技术数据权利 — 非商用"条款第 (b)(3) 条规定的限制条件的约束。

本文档中所含数据与商业产品和/或商业服务(定义见 FAR 2.101)相关,属于 NetApp, Inc. 的专有信息。根据 本协议提供的所有 NetApp 技术数据和计算机软件具有商业性质,并完全由私人出资开发。 美国政府对这些数 据的使用权具有非排他性、全球性、受限且不可撤销的许可,该许可既不可转让,也不可再许可,但仅限在与交 付数据所依据的美国政府合同有关且受合同支持的情况下使用。除本文档规定的情形外,未经 NetApp, Inc. 事先 书面批准,不得使用、披露、复制、修改、操作或显示这些数据。美国政府对国防部的授权仅限于 DFARS 的第 252.227-7015(b)(2014 年 2 月)条款中明确的权利。

商标信息

NetApp、NetApp 标识和 <http://www.netapp.com/TM> 上所列的商标是 NetApp, Inc. 的商标。其他公司和产品名 称可能是其各自所有者的商标。